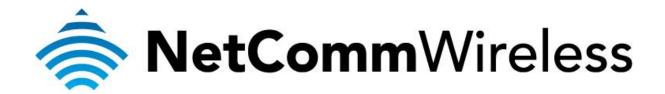

MAC Address Filtering Setup (NB604n)

## **MAC Address Filtering**

MAC address filtering refers to the process of allowing (or denying) access to your wireless network based on the hardware address of the device attempting to connect.\*

This Wireless MAC address is usually printed on the underside of the device that you are attempting to allow (or deny) access to.

Ensure you are making any MAC address filtering configuration changes from an ethernet connected computer.

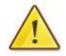

If you are not able to do this, remember to add the MAC address of the computer you are making the configuration changes from to the allowed access list.

You will lock yourself out of the wireless network if you do not and an ethernet connection will be required.

## **Enable MAC address filtering**

This guide will take you through the process of enabling MAC address filtering.

- 1. Navigate to <u>http://192.168.1.1</u> in a web browser using **admin** as both the username and password when prompted.
- 2. Select Wireless > MAC Filter.

| <i>NetGomm</i> <sup>*</sup>                                                                                                    |                                                                                                    |
|----------------------------------------------------------------------------------------------------|----------------------------------------------------------------------------------------------------|
| Device Info<br>Basic setup<br>Advanced Setup<br>Wireless<br>Basic<br>Security<br>MAC Filter<br>Wireless Bridge<br>Advanced<br>Station Info<br>Diagnostics<br>Management | Wireless MAC Filter   Select SSID:   NetComm Wireless     MAC Restrict Mode:   Disabled   Allow   Deny     MAC Address   Remove |

- 3. Check the SSID which you wish to use in the **Select SSID** field.
- 4. Set the MAC Restrict Mode from disable to either Allow or Deny (the connection to the router). Any device with a MAC address in the MAC address list will be Allowed or Denied access. The example above shows the MAC Restrict Mode set to Allow, meaning only those wireless devices listed in the MAC address list will have access to the wireless network. All others will be denied.

5. Click the **Add** button.

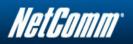

- 6. Enter the MAC address of the wireless device you wish to add to the MAC address filter list then click **Apply/Save**. For the MAC Address format, enter a colon (:) after every two characters except for the end.
- 7. The MAC address should now be listed as the example below shows.

| NetGomm                                                                                                    |                                                                                                    |
|----------------------------------------------------------------------------------------------------|----------------------------------------------------------------------------------------------------|
| Device Info<br>Basic setup<br>Advanced Setup<br>Wireless<br>Basic<br>Security<br>MAC Filter<br>Wireless Bridge<br>Advanced<br>Station Info<br>Diagnostics<br>Management | Wireless MAC Filter   Select SSID:   NAC Restrict Mode:   O   Disabled   O   Allow   Deny     MAC Address   Remove   0:14:A5:7A:63:EE     Add     Remove |

You will then need to repeat this process for any subsequent devices that you want to allow to access your wireless network.